# LPMS-CANAL2 Quick Start Guide ver. 1.2

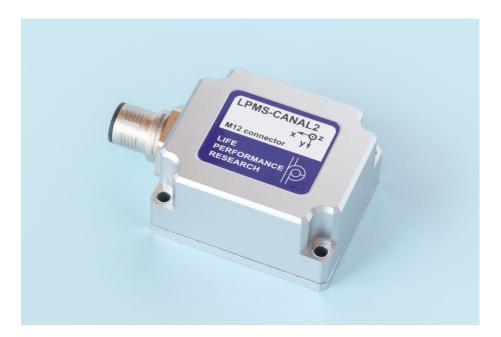

LP-RESEARCH Inc. http://www.lp-research.com

# **Table of Contents**

| I.   | Introduction                  | 1 - |
|------|-------------------------------|-----|
| II.  | Document Revision History     | 2 - |
| III. | Device Specification          | 3 - |
| IV.  | CAN BUS Connector Pinout      | 6 - |
| V.   | Operation                     | 7 - |
|      | OpenMAT Software Installation | 7 - |
|      | Connection with PC            | 9 - |

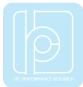

# I. Introduction

Welcome to the LP-RESEARCH Motion Sensor LPMS-CANAL2 Quick Start Guide.

In this documentation we will explain everything you need to know to quickly set up the LPMS-CANAL2 hardware, install its software and get started with sensor data acquisition. We have put a lot of effort into making the LPMS-CANAL2 a great product, but we are always eager to improve and work on new developments. If you have any further questions or comments regarding this documentation please feel free to contact us anytime.

For more information on the LPMS-CANAL2 or other product series, please refer to datasheets and user manuals, available from the LP-RESEARCH website at the following address: http://www.lp-research.com.

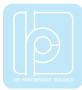

# II. Document Revision History

| Date       | Revision | Changes                                                              |
|------------|----------|----------------------------------------------------------------------|
| 2016-06-01 | 1.0      | - Initial release.                                                   |
| 2016-10-01 | 1.1      | - Add the tables of relations between baudrate and data update rate. |
| 2016-10-13 | 1.2      | - Modification on input voltage range                                |

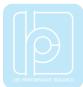

# III. Device Specification

| Parameters LPMS-CANAL2 Main Specification |                                                                                    |  |  |
|-------------------------------------------|------------------------------------------------------------------------------------|--|--|
| Parameters                                | LPWIS-CANAL2                                                                       |  |  |
| Output range of Euler angle               | Roll: $\pm 90^{\circ}$ ; pitch: $\pm 180^{\circ}$ ; Yaw: $\pm 180^{\circ}$         |  |  |
| Bandwidth                                 | 400Hz                                                                              |  |  |
| Resolution                                | 0.01 °                                                                             |  |  |
| Accuracy                                  | <0.5° (Static), <2° RMS (Dynamic)                                                  |  |  |
| Max. instant impact (0.1 ms)              | 10,000 g                                                                           |  |  |
| Output data type                          | Raw data/Euler/Quaternion/Linear acceleration/Air<br>pressure/Altitude/Temperature |  |  |
| Internal sampling rate                    | 400 Hz                                                                             |  |  |
| Communication interface                   | CAN BUS                                                                            |  |  |
| Max. baudrate                             | 1M bps                                                                             |  |  |
| Communication protocol                    | LPCAN / CANOpen                                                                    |  |  |
| Size                                      | 48x40x25 mm                                                                        |  |  |
| Weight                                    | 67.5 g                                                                             |  |  |
| Max. data update rate                     | 400Hz                                                                              |  |  |
| Power consumption                         | 155mW@3.3V                                                                         |  |  |
| Power supply                              | 5V~15V DC                                                                          |  |  |
| Working temperature                       | -40~+80 °C                                                                         |  |  |
| Connector                                 | SACC-DSI-MS-5CON-PG 9/0,5,SCO,M12                                                  |  |  |
| Waterproof level                          | IP67                                                                               |  |  |

## Table 1. LPMS-CANAL2 Main Specification

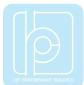

| Parameters                                                     | Typical Value                      | Unit   |  |  |  |  |
|----------------------------------------------------------------|------------------------------------|--------|--|--|--|--|
| Measurement range                                              | ±2/±4/±8/±16                       | g      |  |  |  |  |
| Sensitivity                                                    | 0.061/0.122/0.244/0.488            | mg/LSB |  |  |  |  |
| Linear acceleration<br>sensitivity change vs.<br>temperature   | ±1                                 | %      |  |  |  |  |
| Linear acceleration<br>typical zero-g level<br>offset accuracy | <u>+40</u>                         | mg     |  |  |  |  |
| Linear acceleration<br>zero-rate change vs.<br>temperature     | ±0.5                               | mg∕ ℃  |  |  |  |  |
| Acceleration noise<br>density                                  | 90<br>(FS= $\pm 2$ g ODR = 104 Hz) | µg/√Hz |  |  |  |  |

#### Table 2. Accelerometer Specification

### Table 3. Gyroscope Specification

| Parameters                                                        | Typical Value                               | Unit        |
|-------------------------------------------------------------------|---------------------------------------------|-------------|
| Measurement range                                                 | $\pm 125/\pm 245/\pm 500/\pm 1000/\pm 2000$ | dps         |
| Sensitivity                                                       | 4.375/8.75/17.50/35/70                      | mdps/LSB    |
| Angular rate sensitivity change vs. temperature                   | ±1.5                                        | %           |
| Angular rate typical zero-rate level                              | ±10                                         | dps         |
| Angular rate typical<br>zero-rate level change<br>vs. temperature | ±0.05                                       | dps/ °C     |
| Rate noise density                                                | 7                                           | mdps/√Hz    |
| Angular random walk                                               | 9                                           | degree/hour |

## Table 4. Magnetometer Specification

| Parameters              |               | Typical Value       | Unit          |  |               |  |       |
|-------------------------|---------------|---------------------|---------------|--|---------------|--|-------|
| Measurement range       | ±4/±8/±12/±16 |                     | ±4/±8/±12/±16 |  | ±4/±8/±12/±16 |  | gauss |
| Sensitivity             |               | 6842/3421/2281/1711 | LSB/gauss     |  |               |  |       |
| Zero-gauss level        | ±1            |                     | gauss         |  |               |  |       |
| RMS noise               | X axis        | 3.2                 | mgauss        |  |               |  |       |
| (Ultra-high-performance | Y axis        | 3.2                 | mgauss        |  |               |  |       |
| mode)                   | Z axis 4.1 r  |                     | mgauss        |  |               |  |       |

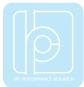

| Non-linearity | ±0.12 | %FS |
|---------------|-------|-----|
|---------------|-------|-----|

## Table 5. Pressure and Humidity Sensor Specification

| Parameters                                  | Typical Value | Unit     |
|---------------------------------------------|---------------|----------|
| Pressure measurement range                  | 300~1100      | hPa      |
| Temperature coefficient of offset           | ±1.5          | Pa/K     |
| Absolute accuracy pressure                  | ±1.0          | hPa      |
| Pressure sensitivity                        | 0.18          | Ра       |
| Pressure noise                              | 1.3           | Ра       |
| Humidity measurement range                  | 0~100         | %RH      |
| Humidity accuracy                           | <u>±3</u>     | %RH      |
| Humidity latency<br>(10~90~10 %RH,<br>25 ℃) | ±1            | %RH      |
| Humidity sensitivity                        | 0.008         | %RH      |
| Humidity noise                              | 0.02          | %RH      |
| Humidity stability<br>(10~90 %RH, 25 °C)    | 0.5           | %RH/year |

#### Table 6. Relation between CAN Bus Baudrate and Max. Update Rate

| Baudrate (kbps) | Max. Update Rate (Hz) |
|-----------------|-----------------------|
| 125             | 200                   |
| 250             | 400                   |
| 500             | 400                   |
| 1000            | 400                   |

### Table 7. Relation between LPBUS Baudrate and Max. Update Rate

| Baudrate (kbps) | Max. Update Rate (Hz) |
|-----------------|-----------------------|
| 125             | 100                   |
| 250             | 200                   |
| 500             | 400                   |
| 1000            | 400                   |

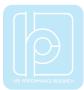

# IV. CAN BUS Connector Pinout

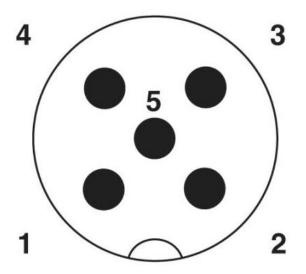

| Pin no. | Signal | Remark     |
|---------|--------|------------|
| 1       | NC     |            |
| 2       | VDD    | +5V~+15VDC |
| 3       | GND    |            |
| 4       | CAN+   |            |
| 5       | CAN-   |            |

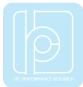

# V. Operation

### OpenMAT Software Installation

We offer windows OS based software called LpmsControl for users to easily manipulate the LPMS-CANAL2 sensor. The LpmsControl software is a sub program of OpenMAT software. Please choose a correct version of OpenMAT software from our homepage based on the operation system specification. The followings show an example of installing the OpenMAT software under Windows 7 32bit system.

1) Go to: http://www.lp-research.com/support/, and download the latest version of OpenMAT for the sensor, like OpenMAT Version 1.3.5 (Windows 32-bit binary) showed as below.

| LIFE<br>PERFORMANCE<br>RESEARCH |           | НОМЕ                                                      | PRODUCTS                                                                         | SUPPORT                                    | COMPANY | BLOG | CONTACT | 中文 | ۹ |
|---------------------------------|-----------|-----------------------------------------------------------|----------------------------------------------------------------------------------|--------------------------------------------|---------|------|---------|----|---|
|                                 |           | Down                                                      | loads                                                                            |                                            |         |      |         |    |   |
|                                 |           |                                                           | ÿ                                                                                |                                            |         |      |         |    |   |
|                                 |           | LPMS Use                                                  | r's Guide                                                                        |                                            |         |      |         |    |   |
|                                 |           | LPMS User's                                               | Guide 1.3.4                                                                      |                                            |         |      |         |    |   |
|                                 |           | -                                                         | 3                                                                                |                                            |         |      |         |    |   |
|                                 |           | OPENMAT                                                   | BINARIES                                                                         |                                            |         |      |         |    |   |
|                                 | LpSensor- | 1.3.5 library (Ul<br>1.3.5 library (Ul<br>ry (Ubuntu Linu | (Windows 32-bit<br>buntu Linux 32-bit<br>buntu Linux 64-bit<br>ux armv7hf binary | t binary)<br>t binary)<br>; suits rasberry |         |      |         |    |   |

2) Run the installer after the download process is finished, and push the "I Agree" button for the next step.

| 🔞 OpenMAT-1.3.5 Setup                                                                                           | _        |           | ×   |
|----------------------------------------------------------------------------------------------------|----------|-----------|-----|
| License Agreement                                                                                               |          | F         | 7   |
| Please review the license terms before installing OpenMAT-1.3.5.                                                |          | 6         | 3   |
| Press Page Down to see the rest of the agreement.                                                               |          |           |     |
| Please go to the following link for release information:<br>https://bitbucket.org/lpresearch/openmat/wiki/Home  |          |           |     |
|                                                                                                    |          |           |     |
|                                                                                                    |          |           |     |
|                                                                                                    |          |           |     |
|                                                                                                    |          |           |     |
| If you accept the terms of the agreement, click I Agree to continue. You<br>agreement to install OpenMAT-1.3.5. | u must a | ccept the |     |
| LP-RESEARCH Installer                                                                                           |          |           |     |
| I <u>Ag</u> r                                                                                                   | ee       | Can       | cel |

3) Push the "Browse" button to select the installation path of the program, and then push "Install" to start the installation process.

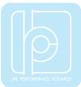

| 🕹 OpenMAT-1.3.5 Setup                                                                                                    | —        |              | $\times$ |
|----------------------------------------------------------------------------------------------------|----------|--------------|----------|
| <b>Choose Install Location</b><br>Choose the folder in which to install OpenMAT-1.3.5.                                                                        |          | E            |          |
| Setup will install OpenMAT-1.3.5 in the following folder. To install in a diffe<br>Browse and select another folder. Click Install to start the installation. | erent fi | older, clich | c        |
| Destination Folder<br>C:\OpenMAT\OpenMAT-1.3.5\                                                                                                    | Brov     | vse          | ]        |
| Space required: 51.9MB<br>Space available: 21.6GB<br>LP-RESEARCH Installer<br>< Back Instal                                                                   | 1        | Can          | cel      |

4) Push the "Close" button to complete the installation.

| OpenMAT-1.3.5 Setup                                        |            | $\Box$ $\times$ |
|------------------------------------------------------------|------------|-----------------|
| Installation Complete<br>Setup was completed successfully. |            |                 |
| Completed                                                  |            |                 |
| Show details                                               |            |                 |
|                                                            |            |                 |
|                                                            |            |                 |
|                                                            |            |                 |
| LP-RESEARCH Installer                                      | Back Close | Cancel          |

To run the LpmsControl software from the start menu of your windows system, you can see the following interface.

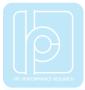

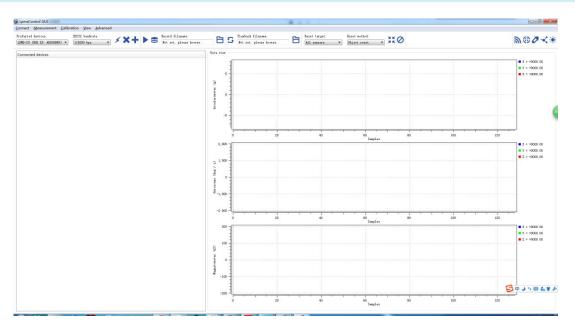

#### **Connection with PC**

In order to connect the sensor to a PC via the CAN BUS port, a CAN-to-USB converter is needed. LpmsControl software is supporting the PCAN-USB cable from PEAK-System Technik GmbH. The detailed information of PCAN-USB can be referred to: http://www.peak-system.com.

After connecting the PCAN-USB cable to a PC, the system will pop out a notice of driver installation. Please download and install the corresponding driver of PCAN-USB from the webpage of PEAK-System. The device manager of windows operation system will show the PCAN-USB device if the driver is installed correctly, as showed in the following image.

Before connecting LPMS-CANAL2 with PCAN-USB cable, the hardware setting of the DB9 port on PCAN-USB needs to be modified. In default, the pin no.1 of this DB9 port is not outputting 5V voltage. Please refer to section "Voltage Supply of External Devices" in the manual of PCAN-USB to have the pin no.1 output +5V.

| 品·设备管理器                 |  |
|-------------------------|--|
| 文件(F) 操作(A) 查看(V) 帮助(H) |  |
|                         |  |
| A 🚔 SKY-20150516HYE     |  |
| ▲ 🔮 CAN-Hardware        |  |
| PCAN-USB                |  |
| ▷ 🔮 DVD/CD-ROM 驱动器      |  |
| ▷ 😋 IDE ATA/ATAPI 控制器   |  |
| Jungo Connectivity      |  |
| ▷ 📃 处理器                 |  |

When the hardware setting of PCAN-USB is completed, users can connect it with LPMS-CANAL2 sensor with proper wiring between the M12 and DB9 connectors. Then the PCAN-USB can be plugged into PC to power the sensor and acquire data.

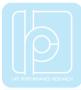

Please follow the instructions below to complete the remaining steps.

 To start the LpmsControl software. If the PCAN-USB cable has been connected with PC, the CAN baudrate setting item should be showed up on the toolbar, seen as the following image. Please choose the correct baudrate according to your sensor setting. The default value is 125kbps.

| tion <u>V</u> iew <u>A</u> dvanced |                               |
|------------------------------------|-------------------------------|
| CAN baudrate:<br>125 kbit 🔹        | RS232 baudrate:<br>115200 bps |
|                                    |                               |

2) To select the "Add/remove sensor" under "Connect" menu or click the "+" button on toolbar.

|   |   |   |   | Re    | Record filename: |       |    |      |        |        |  |
|---|---|---|---|-------|------------------|-------|----|------|--------|--------|--|
| • | > | ~ | T |       | $\approx$        | N     | ot | set, | please | browse |  |
|   |   |   |   | Add / | remo             | ove s | en | sor  | 1      |        |  |
|   |   |   |   |       |                  |       |    |      |        |        |  |

The "add device" window will pop out, as following.

| LpmsControl                  |   |
|------------------------------|---|
| Discovered devices           |   |
|                              |   |
|                              |   |
|                              | 1 |
| Preferred devices            |   |
|                              |   |
|                              |   |
|                              |   |
|                              |   |
| Add device     Remove device |   |
| Save devices Scan devices    |   |

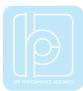

- 3) To click the "Scan devices" button and start the device discovery process. Please wait until the process is finished.
- 4) To select the target sensor ID from the "Discovered devices" list, for example, "LPMS-CU2 (CAN ID: 1)" in the following image.
- 5) To add the selected sensor to "Preferred devices" list by clicking the "Add device" button.
- 6) To click the "Save devices" button to save the preferred devices list, and return to main interface of LpmsControl.

| 🚯 Lpms | Control            | ×                       |
|--------|--------------------|-------------------------|
| Discov | ered devices       |                         |
| ⊿ LPN  | AS-CU2 (CAN ID: 1) | )                       |
|        | Interface type:    | CAN bus                 |
|        | Device ID:         | 1                       |
| Prefer | red devices        |                         |
| ⊿ LPN  | AS-CU2 (CAN ID: 1) | )                       |
|        | Interface type:    |                         |
|        | Device ID:         | 1                       |
|        |                    |                         |
| Scan   | system serial por  | ts (only for LPMS-UART) |
|        | Add device         | Remove device           |
| S      | ave devices        | Scan devices            |

7) To select the target sensor ID from the Preferred devices list, and click Connect function under "Connect" menu or click the lightning button on toolbar to connect the sensor.

| <u>C</u> onnect <u>M</u> easurement          | <u>C</u> alibr | ation <u>V</u> iew <u>A</u> dvanced |                 |     |    |   |
|----------------------------------------------|----------------|-------------------------------------|-----------------|-----|----|---|
| Preferred devices:                           |                | CAN baudrate:                       | RS232 baudrate: |     |    |   |
| LPMS-CU2 (CAN ID: 1)<br>LPMS-CU2 (CAN ID: 1) | -              | 125 kbit 🔻                          | 115200 bps      | • * | ×+ | = |
| Connected devices                            |                |                                     |                 |     |    |   |
|                                              |                |                                     |                 |     |    |   |

After completing all the steps above, the LPMS-CANAL2 should have been connecting with windows system. Users can check all the data visualization and parameter settings of the sensor from LpmsControl.

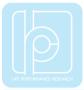

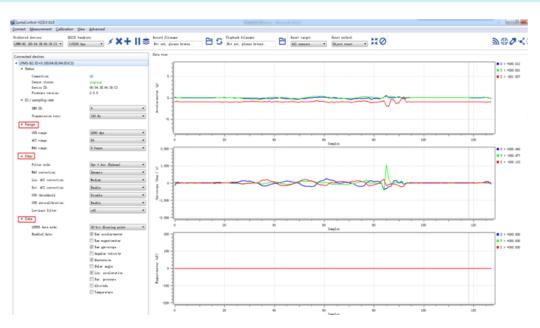

On the left side of the main interface of LpmsControl, users can change the sensor settings, like measurement range, filter modes, data updating rate, etc. Moreover, the types of output data can be modified by checking or unchecking the check box of each parameter. For example, in the following image the "raw magnetometer" is checked so that the acquisition of magnetic data is enabled.

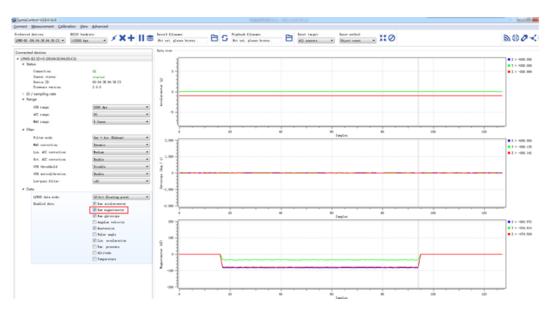

For more information, please refer to our product datasheets and product manuals.

Copyright © 2016, LP-RESEARCH Inc. All rights reserved. http://www.lp-research.com